# Anleitung zum Antragssystem "Freie Theater"

### Startseite des Antragssystem

- 1. Nehmen Sie die Datenschutzbestimmungen zur Kenntnis und setzen Sie anschließend ein Häkchen.
- 2. Login über das Servicekonto Niedersachsen: Registrieren Sie sich hier über den Button "Login" und folgen Sie den Anweisungen.

Das Land Niedersachsen fördert die Arbeit der ca. 100 in Niedersachsen wirkenden professionellen Freien Theater

Im Rahmen einer Projektförderung können Theater in nicht-öffentlicher / privatrechtlicher Trägerschaft einschließlich Kinder- und Jugendtheater und sonstige, auf dem Gebiet der darstellenden Kunst berufsmäßig arbeitende Gruppen, Puppen- und Figurentheater sowie öffentliche und private Träger von Einrichtungen, die der freien Theaterarbeit dienen, auf Antrag Zuwendungen zu ihren Produktionskosten erhalten. Das Ministerium für Wissenschaft und Kultur vergibt Fördermittel für überregionale, national und international bedeutende Projekte ab einer Antragssumme von 10.000 Euro. Förderschwerpunkte sind Theaterprojekte aus den Bereichen Kinder- und Jugendtheater, Tanz, Integration von Migranten sowie Koproduktionen, Kooperationen und spartenübergreifende Projekte sein.

Über das nachfolgende Antragsverfahren können Sie sich hierauf bewerben.

die Vorgaben unter 1.2 Antrag.

Tel. 0511-120-2560.

### **Antrag starten**

Datenschutzbestimmungen (DSGVO)

Ich habe die Datenschutzbestimmungen (DSGVO) und Nutzungsbedingungen zur Kenntnis genommen und akzeptiert

Ihr Servicekonto ist Ihr persönlicher Online-Zugang zu den Leistungen der Behörden. Melden Sie sich hier mit Ihrem Servicekonto Niedersachsen an und reichen den Antrag online bei der Behörde ein. Die Anmeldung mit dem "Nutzerkonto Bund" ist ebenfalls mit dem Klick auf den Login-Button möglich. Wählen Sie auf der nächsten Seite einfach das "Nutzerkonto Bund" in der Kategorie "Mit einem anderen Servicekonto" aus.

 $\odot$ 

Bei der Beantragung von Verwaltungsleistungen über den Online-Zugang werden unterschiedli Anforderungen an das Vertrauensniveau Ihrer Identifikationsdaten gestellt. Dies ist abhängig von der gewünschten Verwaltungsleistung ganz ohne Identifikation, per Selbstauskunft und mit einer einfachen E-Mail-Adresse oder – auf höchstem Niveau - mit dem elektronischen Personalausweis.

Anmeldung über Elster UK

### Projektförderung der freien Theater (Ministerium für Wissenschaft und Kultur)

### Die Projektanträge können bis zum 15.10.2023 eingereicht werden

Zur Antragstellung gehen Sie bitte wie folgt vor:

- · Registrieren Sie sich über das Servicekonto Niedersachsen (s.u.).
- · Füllen Sie die im Online-Antragsverfahren vorgehaltenen Felder aus und laden Sie die erforderlichen Unterlagen hoch. Beachten Sie dabei
- · Kontrollieren Sie die Zusammenfassung des Antrags und laden Sie diese herunter.
- · Reichen Sie den Antrag über das System ein.
- · Nach Einreichung des Antrages erhalten Sie eine Eingangsbestätigung.
- · Senden Sie die unterzeichnete Zusammenfassung des Antrags per Post an die zuständige Stelle.

Bei Fragen zum Verfahren wenden Sie sich an die zuständige Mitarbeiterin Sara Kleinwechter unter: sara.Kleinwechter@mwk.niedersachsen.de

Um fortzufahren müssen Sie die Datenschutzbestimmungen akzeptierer

### Anmeldung über das Servicekonto Niedersachser

Zusätzlich werden Ihnen Informationen und Antworten zu Ihren Anträgen in Zukunft schnell und digital in Ihr Servicekonto-Postfach zugestellt.

Sie können Ihr Servicekonto in allen angeschlossenen Portalen und Online-Angeboten nutzen: Dazu gehören Online-Angebote von Städten, Gemeinden und Kreisen genauso wie die von Ministerien und Behörden der Landesverwaltung Niedersachsen.

Mein Unternehmenskonto (Mein UK) ist die Anmeldung für Organisationen und Einzelunternehmer. In Mein UK werden Ihnen Informationen, Antworten und Bescheide zu Ihren Anträgen in Zukunft schnell und digital in Ihr Mein-UK-Postfach zugestellt Nähere Informationen über Mein Unternehmenskonto finden Sie hier

### 1.1 Antragssteller/in

Füllen Sie die vorgegebenen Felder aus und drücken Sie anschließend auf "Weiter".

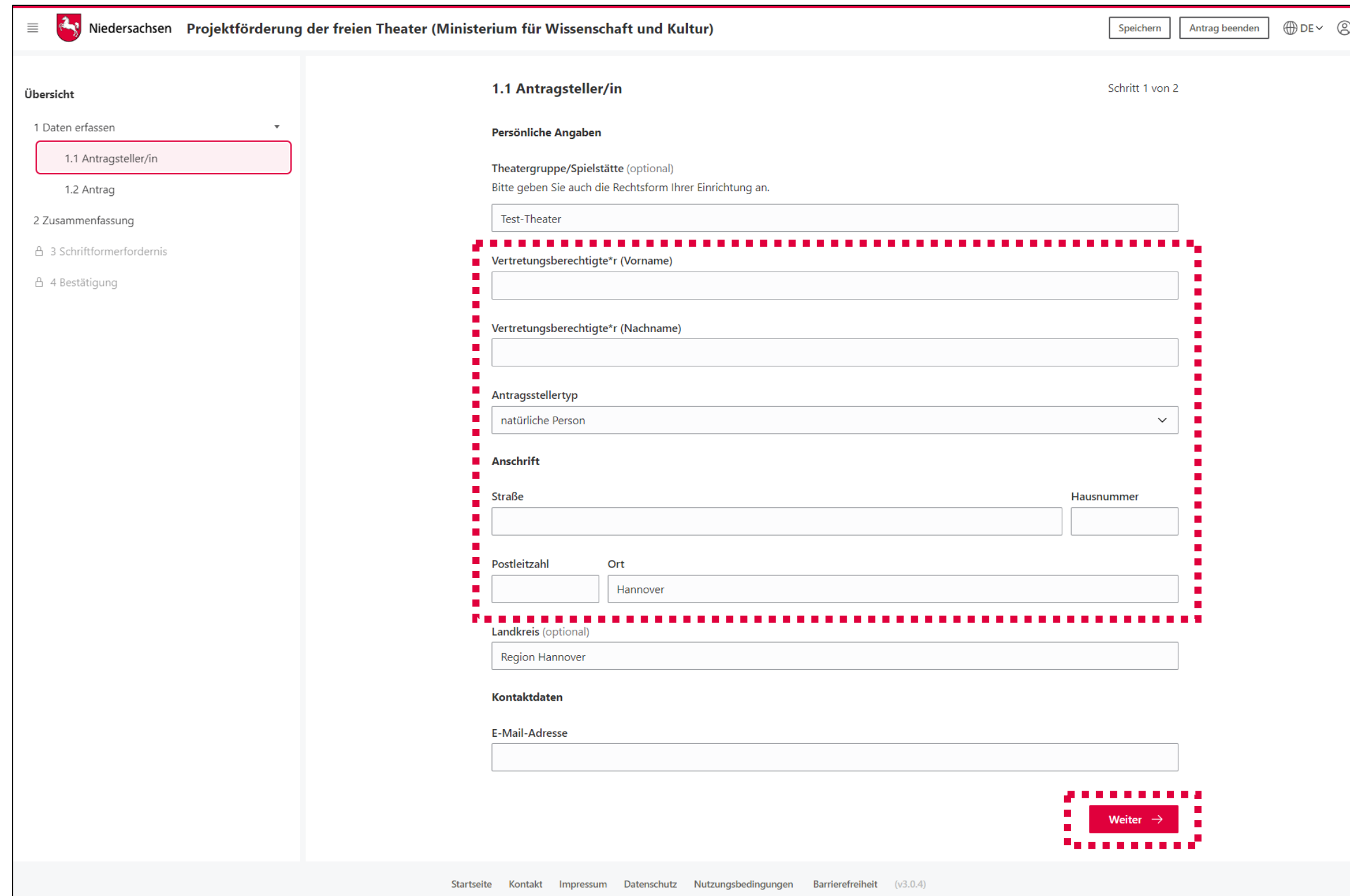

# 1.2 Antrag

- 1. Geben Sie ein Projekttitel an.
- 2. Bestätigen Sie mit "Ja" die Richtigkeit und Vollständigkeit Ihrer Angaben und Anlagen.
- 3. Laden Sie über die Verlinkung das Antragsformular herunter, füllen Sie dieses aus und speichern Sie dieses auf Ihrem PC.
- 4. Laden Sie das ausgefüllte Antragsformular an der entsprechenden Stelle wieder hoch.
- 5. Laden Sie einen ausgeglichenen Kosten- und Finanzierungsplan zum Projekt an entsprechender Stelle hoch.

(Laden Sie ggf. weitere Unterlagen an den entsprechenden Stellen hoch)

6. Drücken Sie den Button "Zusammenfassung"

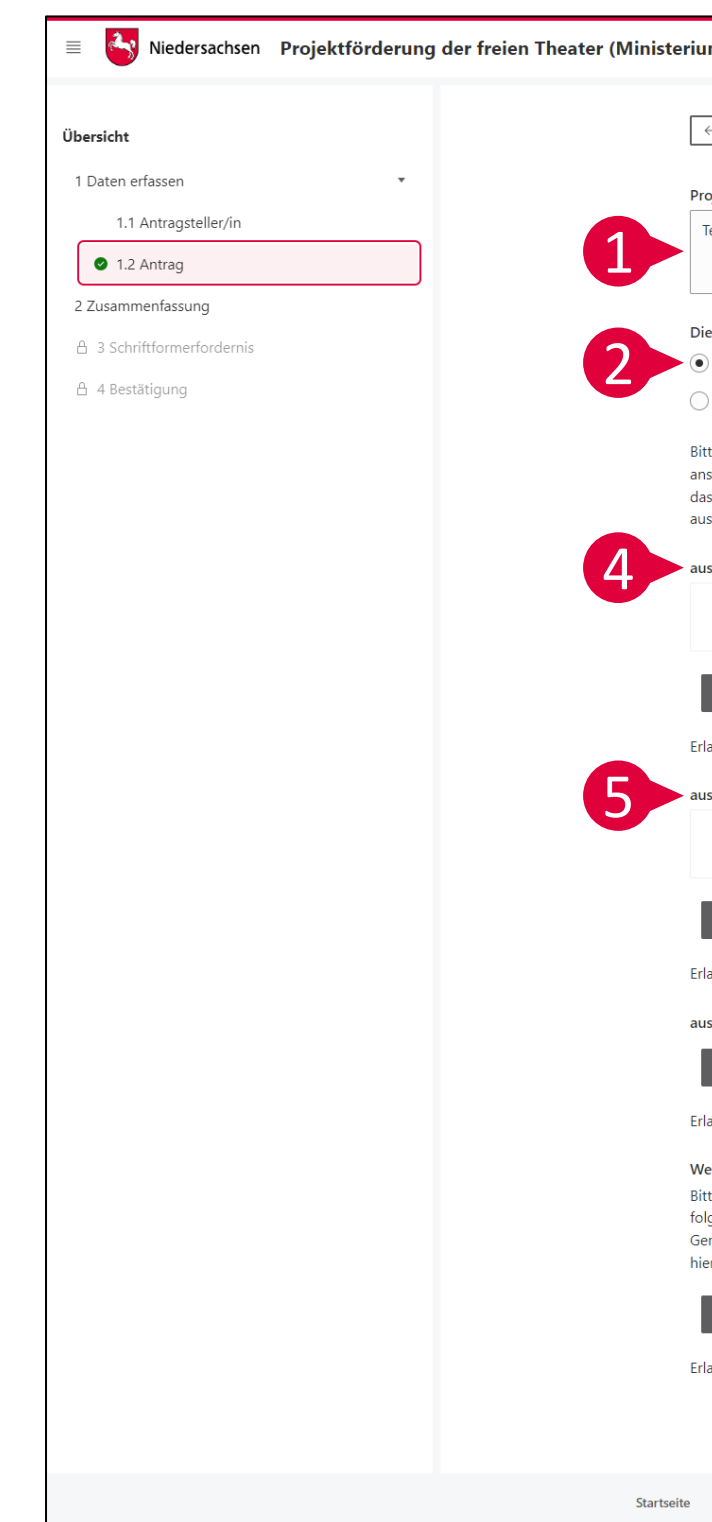

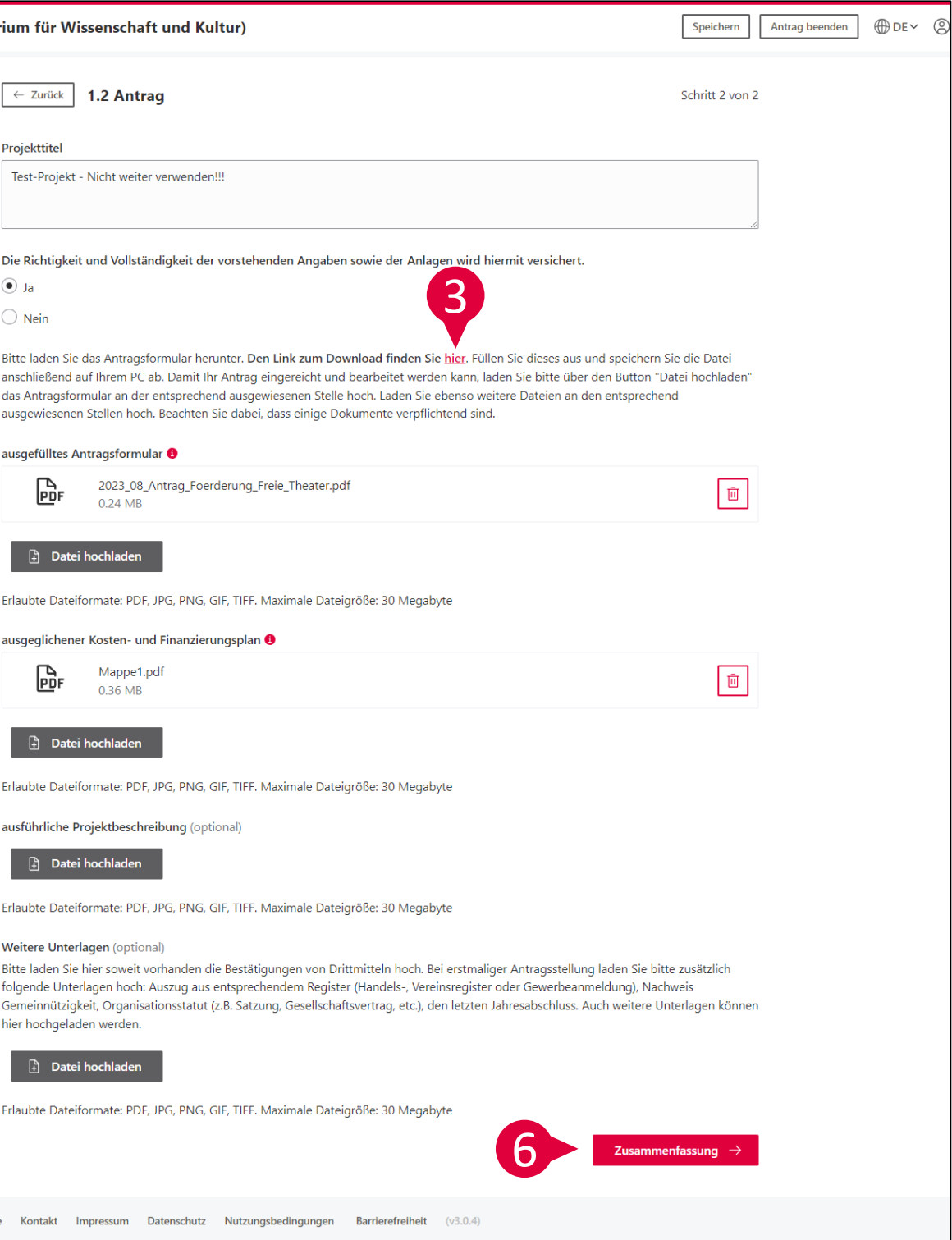

## 2 Zusammenfassung

- 1. Wenn alle Felder korrekt ausgefüllt wurden, werden an dieser Stelle alle Abschnitte mit einem grünen Häkchen markiert. Andernfalls können Sie die Angaben nachtragen.
- 2. Sind alle Abschnitte vollständig ausgefüllt, klicken Sie auf die Schaltfläche "weiter zur Identifikation".

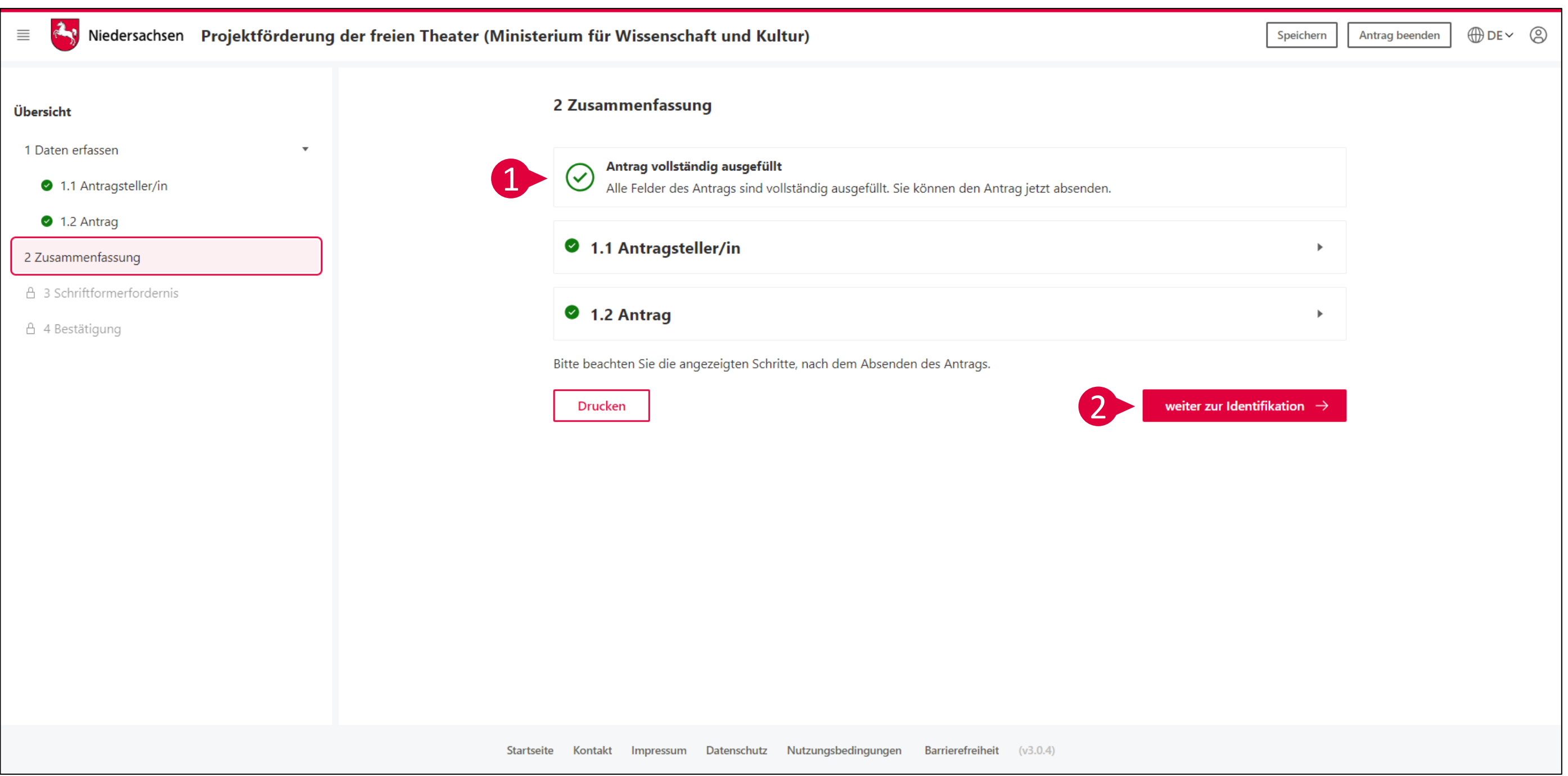

### 3 Schriftformerfordernis

- 1. Laden Sie die Zusammenfassung des Antrags herunter.
- 2. Achtung: Das System öffnet dabei ggf. ein zweites Fenster!

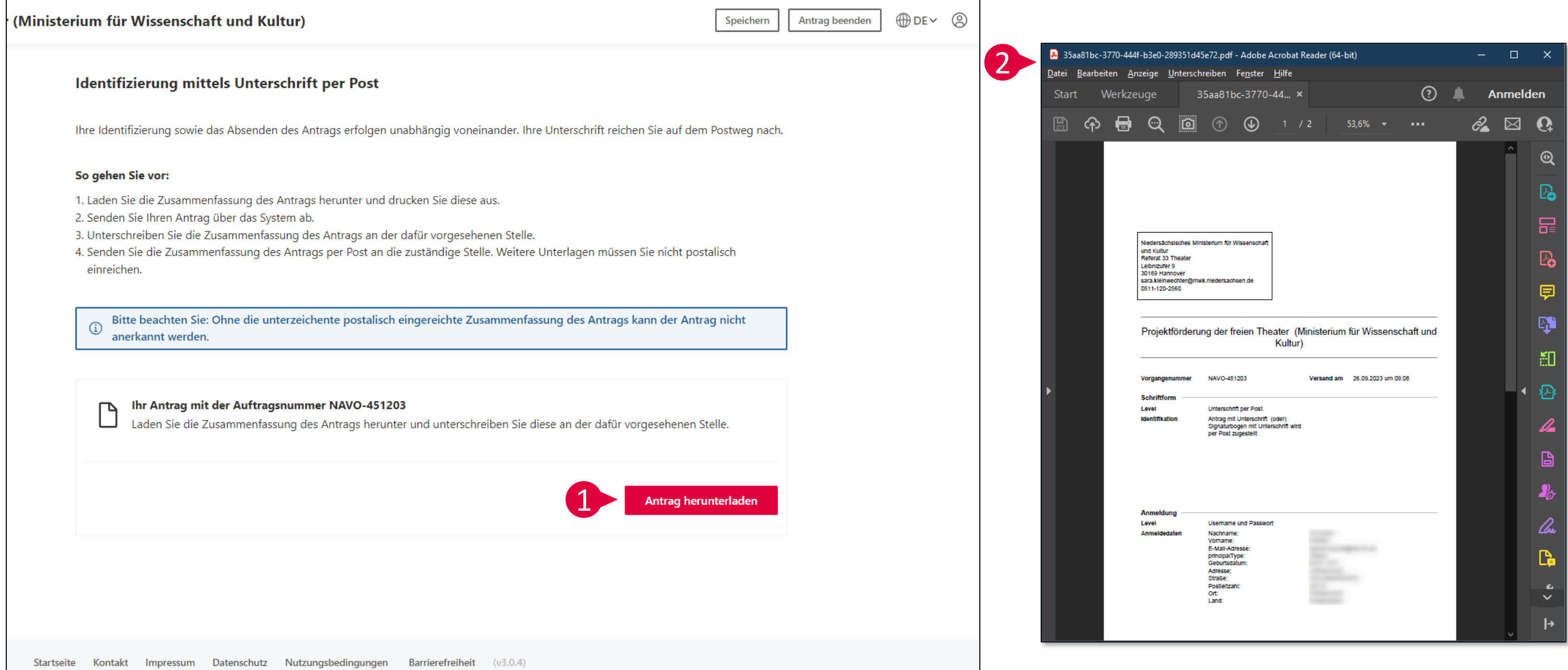

### 3 Schriftformerfordernis

3. Senden Sie den Antrag über das System mittels des Buttons "Antrag absenden" ab. Erst mit diesem Schritt gilt der Antrag als eingereicht.

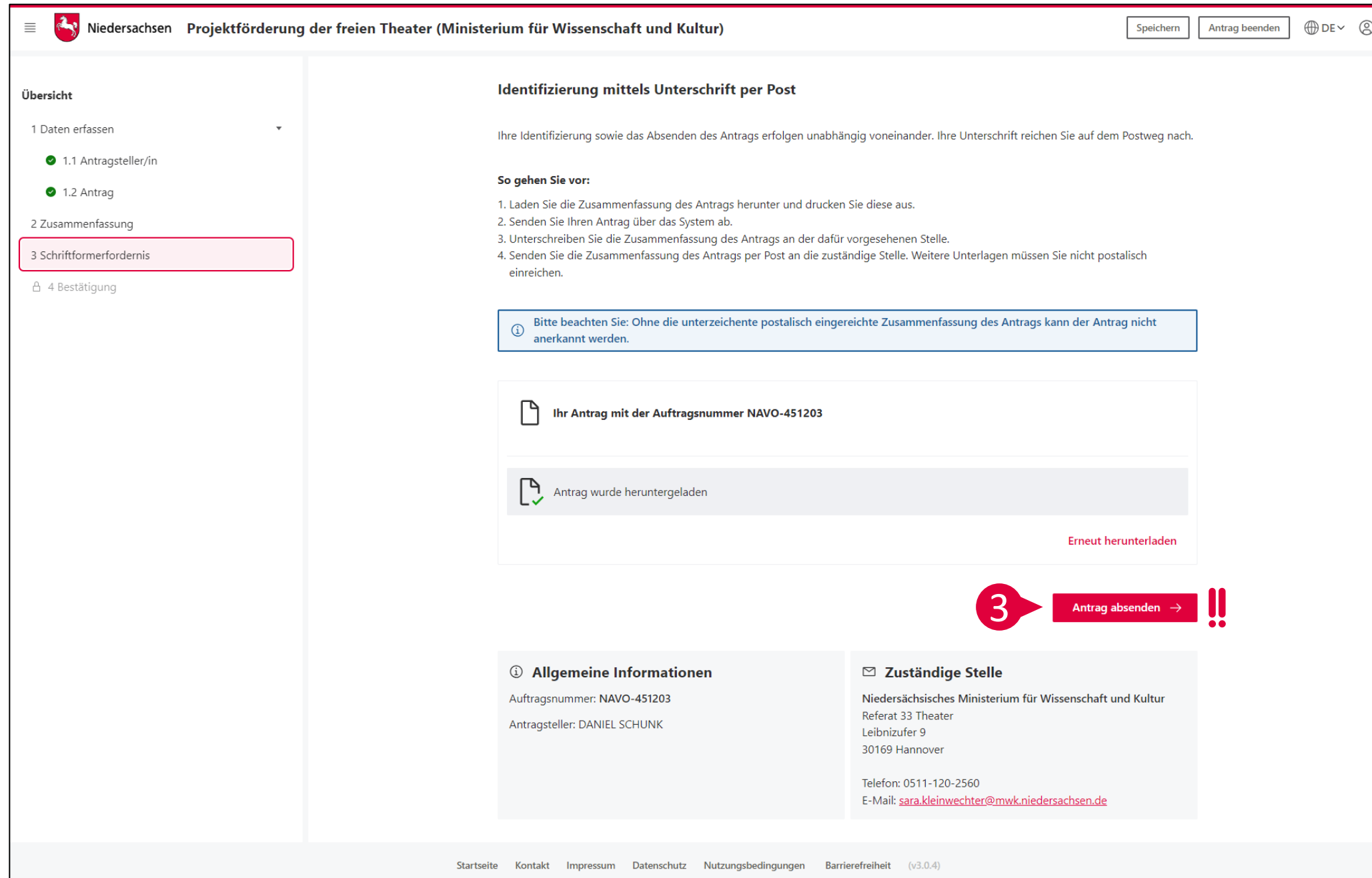

- 1. Der Antrag wurde nun online eingereicht. **Dieser Zeitpunkt gilt als ausschlaggebend zur Erreichung der Bewerbungsfrist.**
- 2. Bitte kontrollieren Sie, ob Sie eine Bestätigungsmail über das Servicekonto Niedersachsen erreicht hat. Falls dies nicht der Fall sein sollte, melden Sie sich bitte bei der zuständigen Mitarbeiterin.
- 3. Bitte drucken Sie nun die Zusammenfassung des Antrags aus, unterzeichnen Sie diese und senden Sie diese ohne weitere Anlagen an die zuständige Stelle. Erst damit gilt der Antrag vollständig.
- 4. Damit ist die Antragstellung abgeschlossen.

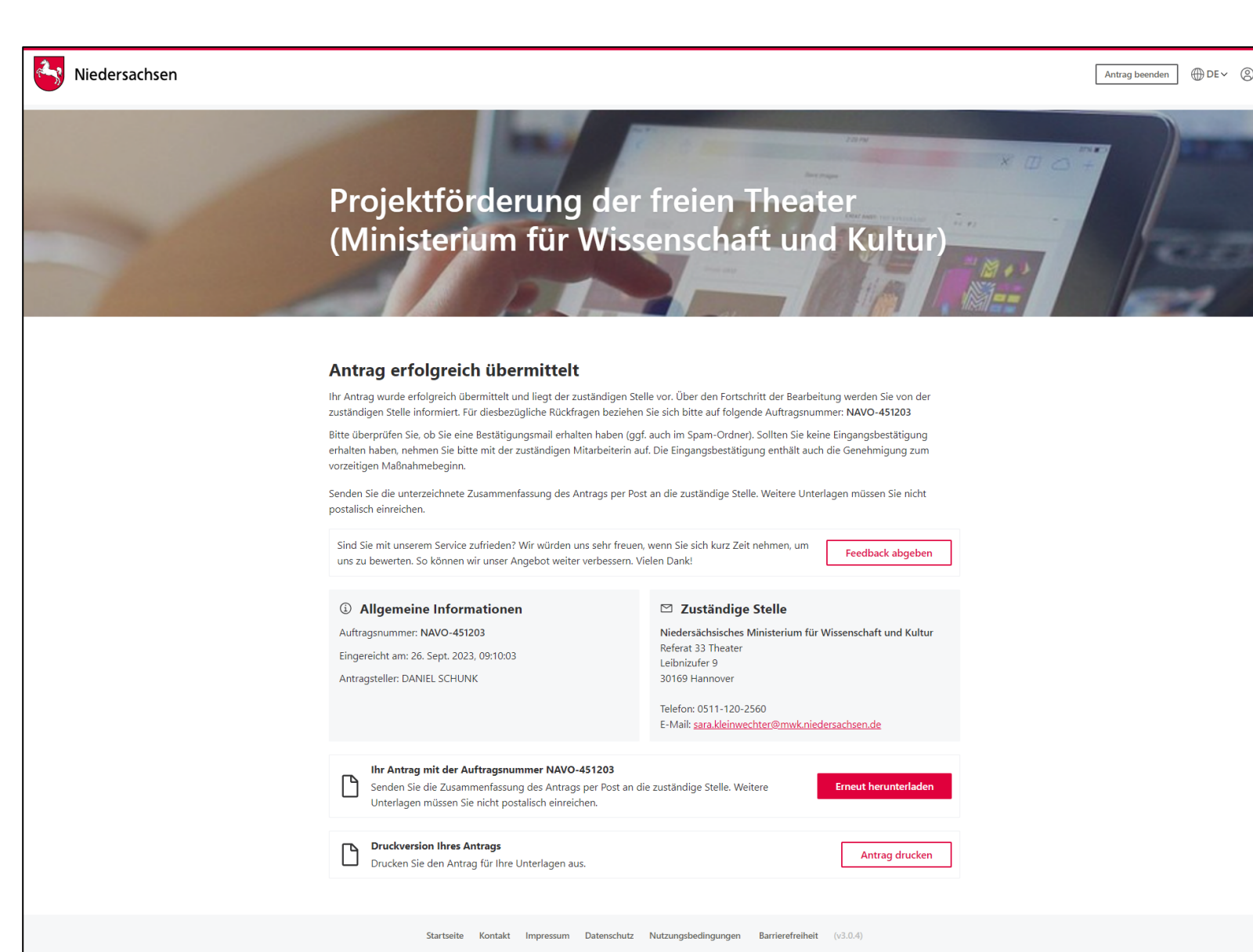

# 4 Einreichung erfolgreich